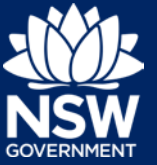

To appoint a Principal Certifying Authority via the NSW Planning Portal, you will need a NSW Planning Portal account. To register a new account, refer to the Quick Reference Guide - *Register for a NSW Planning Portal Applicant account.*

**1. Click** on the link. <https://www.planningportal.nsw.gov.au/>

**F** My Account

- **2. Click** on My account button in top righthand corner of screen and log into the NSW Planning Portal using your applicant account
- **3.** To start a new application, **click** New at the top left of the screen.

**4. Click** on Post Consent Certificate (CC, OC, SC, PCA) from the list of options.

**5. Select** the type of certificate you are applying for, in this instance Principal Certifier Appointment.

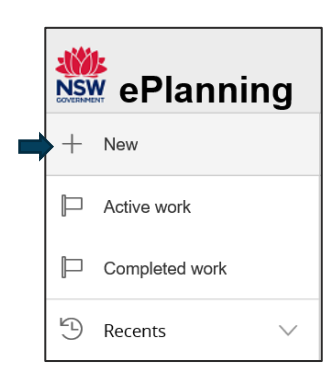

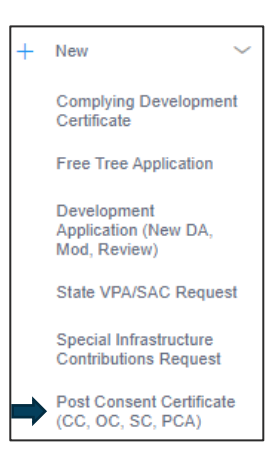

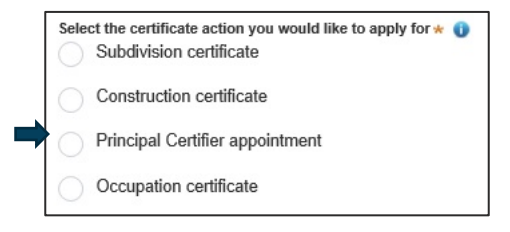

#### User type: Applicant

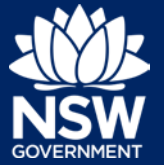

**6. Select** the class of development from the available listing.

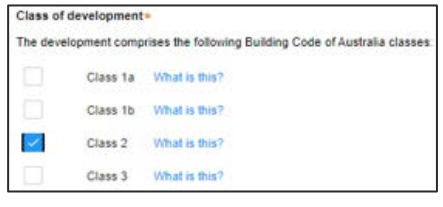

**7. Select** the relevant option under Related approval. E.g. Development Application consent.

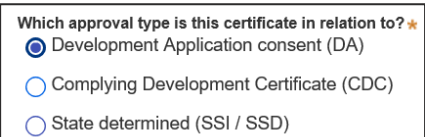

- **8. Enter** the relevant application information. For example, if Development Application consent was selected at the previous question, enter:
	- the related DA number:
	- whether it was applied for through the Planning Portal and the PAN number (if it was);
	- date it was determined;
	- whether a Construction Certificate has been applied for and the associated reference number if it has; and
	- date the Construction Certificate was determined.
- **9. Enter** the site of the development related to this application.

Enter address 2 BELMONT STREET SUTHERLAND 2232

**Note:** The Lot/Section Number/Plan can also be used as a search option.

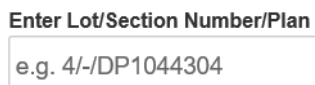

**10.** Once the address has been located by the system, **click** on the Primary address box.

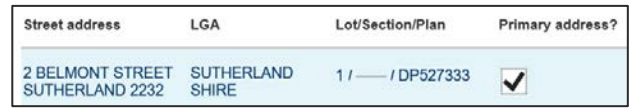

**Note**: Multiple addresses can be searched for, however only one address may be selected as the primary address.

### User type: Applicant

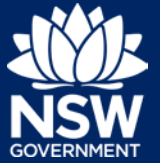

**Note:** The planning controls affecting the property can be viewed by **clicking** on the arrow next to the address.

**Planning controls affecting property** 2 BELMONT STREET SUTHERLAND 2232 **Summary of planning controls** Land Application LEP Sutherland Shire Local Environmental Plan 2015 Land Zoning R2: Low Density Residential Height of Building  $8.5<sub>m</sub>$  $0.55:1$ Floor Space Ratio (n:1) Minimum Lot Size  $550 m<sup>2</sup>$ Heritage **NA Local Provisions** Minimum Landscape Area

**Next** 

**11. Click** Next to commence the appointment process.

## Section: Contact Details

- **12. Enter** the Primary Applicant details.
- ary Applicant deta **Discuss Datest** int pixen nam 823333444
- **13. Indicate** if the applicant is a company. If yes, complete the company details.

Yes No Ω

Is the applicant a company'

**14. Select** who owns the development site.

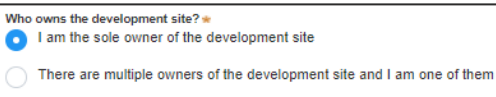

- There are one or more owners of the development site and I am NOT one of them
- A company, business, government entity or other similar body owns the development site
- **15. Select** who will be carrying out the construction works (E.g. Licenced Builder).

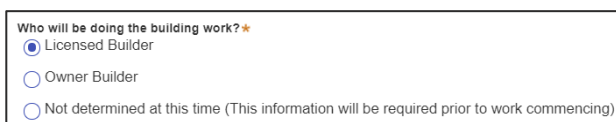

#### User type: Applicant

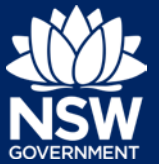

**16. Enter** the Builder details or Principal Contractor details.

> If a company, you are able input an ABN, ACN or name and search to find the company details.

If an individual, you will need to input their name, contact number, email address, postal address and the licence number (if an owner builder)

- **17. Indicate** whether there are any security or site conditions which may impact the inspection (E.g. locked gates or animals).
- **18. Enter** the relevant payer details for fees payable for assessment, inspection and related costs in issuing this certificate.

If you select individual, you will need to provide their name, contact number, email address and billing address.

If you select a company, you will need to provide the company name, billing address and email address.

**19. Enter** the developer details. You can search by ABN, ACN or name.

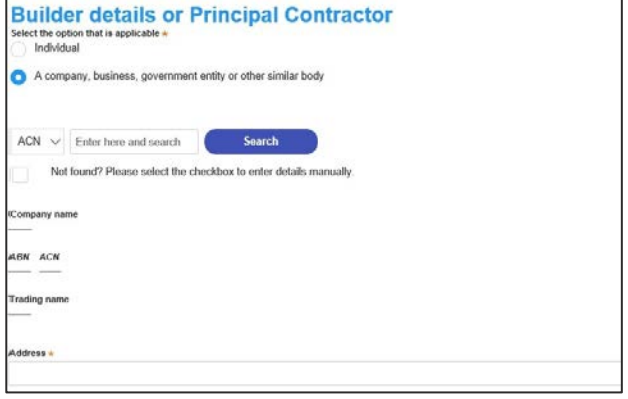

Are there any security or site conditions which may impact on the person undertaking the inspection?  $\bigcap$  Yes  $\odot$  No

**Payer details** Select the option that is applicable :  $\star$  | Individual A company, business, government entity or other similar body

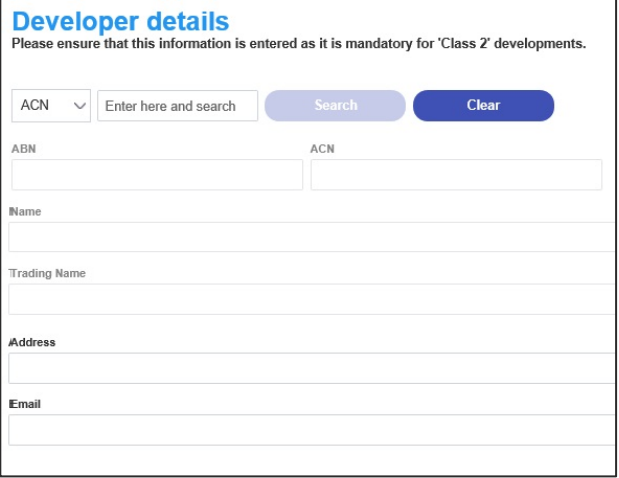

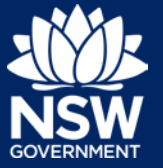

**20. Click** Save and continue.

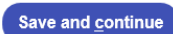

### Section: Proposed development details

**21. Select** the type of development from the list presented.

You can select multiple options.

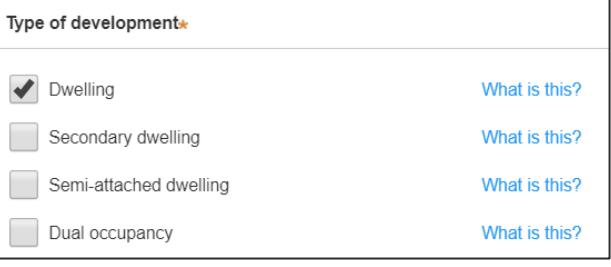

**22. Select** the relevant class/es of development from the list.

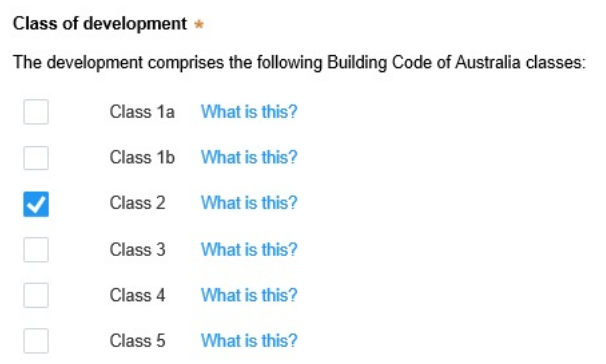

**23. Enter** a detailed description for the development.

Please provide a detailed description of the development \*

Demolition of existing building and construction of new single story dwelling.

Please provide the estimated cost of the development? Note: Please state the full contract price inclusive of GST \*

- **24. Enter** an estimated cost of the development. Note: This is the full contract price inclusive of GST.
- **25. Enter** the storeys proposed in the new building.

Number of storeys proposed in the new building(s)

**26. Click** Save and continue once complete

Save and continue

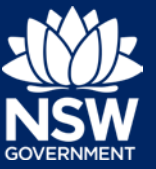

## Section: Registered Practitioner Details

When a class 2 development is selected, an additional step for entering the registered practitioner details will display and may be completed as per below instructions.

Note: It is not mandatory to complete the registered practitioner details at this stage.

**27.** To enter the Designers details, **click** Add Designer.

+ Add designer

- **28. Enter** the following information:
	- First name
	- Family name
	- Email address
	- Address
	- Company name
	- Licence number or Permit number

You can add another designer by completing steps 27 and 28 again or deleting a designer by clicking the delete button next to the incorrect record.

- **29.** To enter the Engineer details, **click** Add Engineer.
- **30. Select** the type of engineer from the list of options.

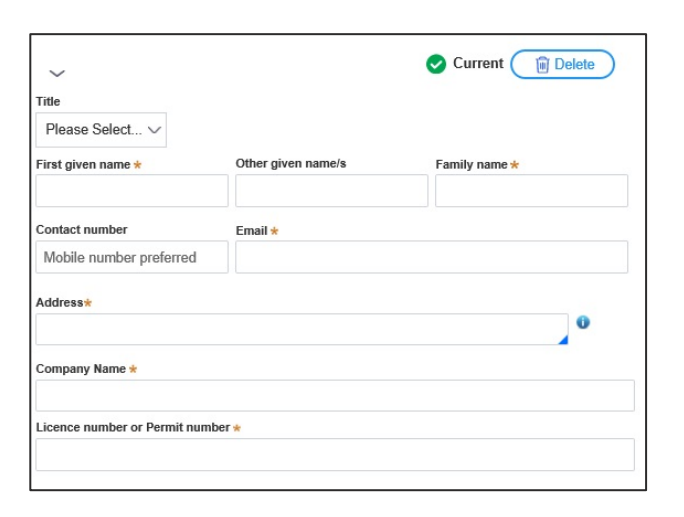

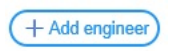

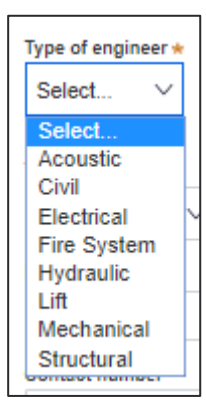

#### User type: Applicant

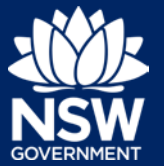

- **31. Enter** the following information:
	- First name
	- Family name
	- Email address
	- Address
	- Company name
	- Licence number or Permit number

You can add another engineer by completing steps 29 to 31 again or deleting a designer by clicking the delete button next to the incorrect record.

**32.** To enter the Building Practitioner details, **click** Add building practitioner.

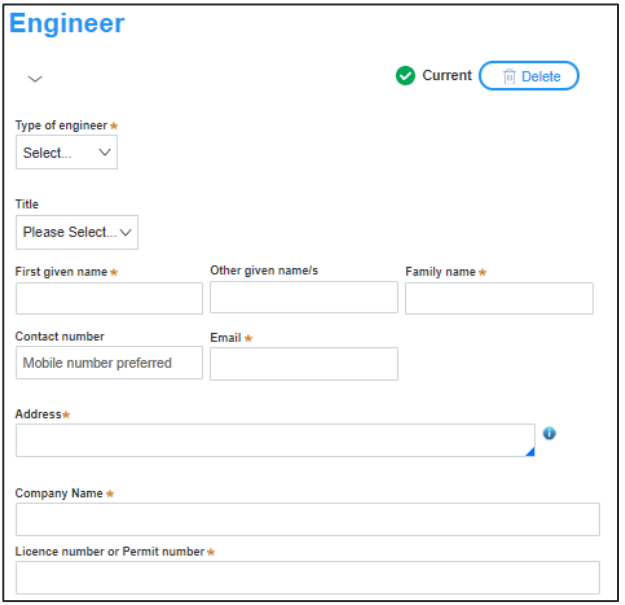

+ Add building practitioner

- **33. Enter** the following information:
	- First name
	- Family name
	- Email address
	- Address
	- Company name
	- Licence number or Permit number

You can add another building practitioner by completing steps 32 and 33 again or deleting a designer by clicking the delete button next to the incorrect record.

**34.** Once complete, **Click** Save and continue to progress to the next step.

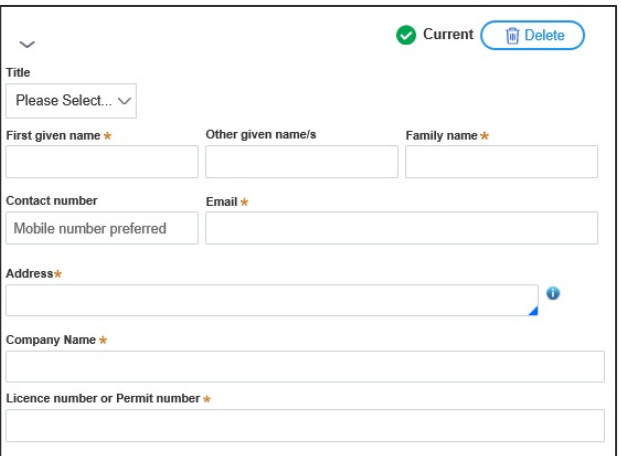

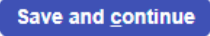

#### User type: Applicant

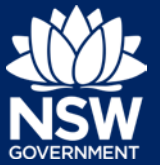

**A** 

Section: Principal Certifier

**35. Enter** the name of the Principal Certifier.

As you type a list of options will appear based on the letters you have input. Select the relevant option when it appears.

- **36. Enter** the anticipated date for the start of construction by clicking on the calendar icon at the end of the row.
- **37. Enter** the anticipated date that an Occupation Certificate will be sought for the site by clicking on the calendar icon at the end of the row.
- **38. Click** Save and continue once complete.

Enter the name of the nominated Principal Certifier / Accredited Certifier of your choice.

When is it anticipated that the construction work on the site will commence?  $\star$ 

When is it anticipated that an occupation certificate will be sought for the site? Note that in accordance with Section 6.6(2) of the Environmental Planning and Assessment Act 1979 you are required to provide at least 2 days' notice prior to commencing work

Save and continue

Section: Requirements and Uploads

To support your application, you will need to provide certain documents, such as Owner's Consent or a Quantity Surveyor's Certificate. To do so:

**39. Click** Upload.

**40. Click** select files to search for file and once selected, **click** on the Attach button.

**Note:** You can also use the drag and drop feature to attach files.

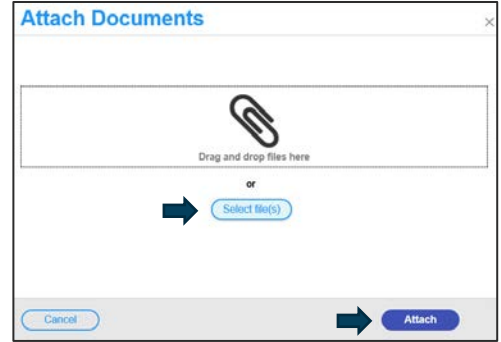

**Upload** 

### User type: Applicant

**41.** Ensure the attached files are placed in their appropriate categories.

Note: Any mandatory documents will display at the top of the category list for your convenience.

- **42. Click** Save and continue once complete.
- Section: Review and Submit
- **43.** Review all the information provided on the application.

If you need to amend information provided either click on the relevant page within the step progress bar at the top of the page or select the Previous button at the bottom of the page.

**44. Complete** the declarations by clicking on each checkbox.

**45. Click** Submit.

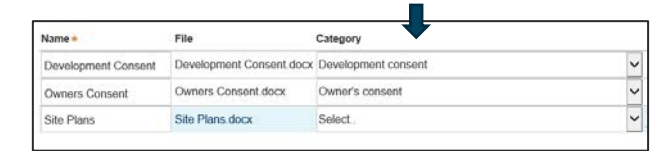

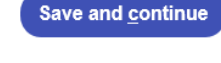

2. Proposed

development

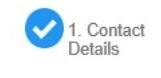

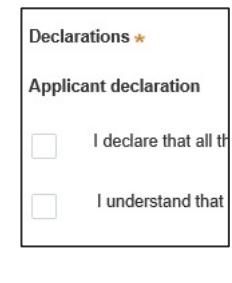

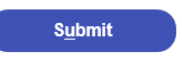

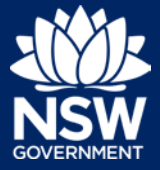

User type: Applicant

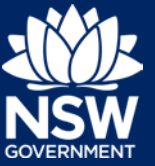

### Next Steps

The application will now be visible to the nominated Principal Certifier. They will review the information and either accept or refuse the nomination.

If the Principal Certifier accepts the nomination, the developer identified in this application will receive an email notification to prompt them to upload Issued for Construction (IFC) documents.

### If you need more information

- Click the Help link at the top of the screen to access the NSW Planning Portal help content
- Contact ServiceNSW on 1300 305 695

<sup>©</sup> State of New South Wales through Department of Planning, Industry and Environment 2020 The information contained in this publication is based on knowledge and understanding at the time of writing (October 2020). However, because of advances in knowledge, users are reminded of the need to ensure that the information upon which they rely is up to date and to check the currency of the information with the appropriate officer of the Department of Planning, Industry and Environment or the user's independent adviser. Industry and Environment or the user's independent adviser.